# Student Technology Resources

Distance Learning/Educational Technology

(860) - 343 - 5756

mxccdistance@mxcc.commnet.edu

http://mxcc.edu/distance

Chapman 701B/C
CT State Community College Middlesex
Middletown, Connecticut

# Student Technology Resources

Net ID and Password – all 12 campuses at CT State Community College

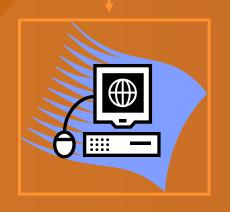

**Campus Computers Computer Labs Computer Classrooms** College Library Secured Network

myCTState

My.commnet.edu

## Student Self-Service

Course Schedule, Textbook, Grades, Registration, Financial Aid, Academic history

## Blackboard

Syllabus, announcement, discuss ions, lecture notes, tests

## Office 365

**Email** MS Office, One-**Drive, MS Teams** 

Library **Databases** 

Journal articles, newspapers

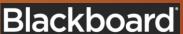

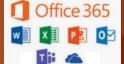

## NetID

Your Student (Banner) ID is part of your NetID.

For example, if your student/Banner ID# is @oo898909

Your NetID will be:

00898909@student.commnet.edu

# Banner ID (Student ID)

## May be found on:

- Confirmation letter from Admission's Office or
- a receipt from the Business Office.
- @8-digit number
- @00898909

# Look Up NetID

http://supportcenter.ct.edu/netid/lookupnetid.asp

# Lookup NetID

This utility can be used to search for your NetID. Enter your last name, birth date, and last 4 digits of SSN, then click the button to search for your NetID.

| NetID Lookup Utility |                      |
|----------------------|----------------------|
| Last Name:           |                      |
| Birth Date:          | Month ▼ Day ▼        |
| SSN [last 4 digits]  |                      |
|                      | Click Here to Search |

## New Students at MxCC

If you have taken a credit or non-credit course at any of 12 Connecticut community colleges before and have used the NetID and password,

you use the same NetID and Password to access MyCTState or computers on MxCC campus.

# **NetID** Initial Password

- If you are a brand new CT State community College student and have not logged into a campus computer or MyCommNet/MyCTState yet, use the initial password.
- Initial password is 8 characters long:
  - First 3 letters of your birth month (first letter capitalized)
  - The & symbol (Shift + 7)
  - Last 4 digits of your social security number.

# **NetID** Initial Password

For example, if you are born in **April** and the last four – digit of your social security is **6789**, your initial password would be:

Apr&6789

## Use NetID and Password

- Log on to my.ctstate.edu or a campus computer:
- Example:
  - NetID: 00898909@student.commnet.edu
  - Password: Apr&6789
- If your initial password does not work, click on Forget Password. Follow the steps to create a new password.

## **New Password**

- If you have logged into the System correctly with proper NetID and Initial Password
- The System will immediately ask you to create a new Password.

## **New Password**

## Your new password must be:

- At least 8 characters long
- Have at least 3 of the 4 following items:
  - Capital letter (ABCD)
  - Lower case letter (abcd)
  - Number (1234)
  - Symbol (for example: ?!@&)

## **New Password**

Do not use personal information - your name, birthday, or SS# in your password.

Example of acceptable new password:

Flower2023

# **Multifactor Authentication**

- When you first time log on to my.ctstate.edu successfully, you will be asked to choose multiple methods to log on to the system.
- Examples: Text message, Phone Call, Email
- Enter at lease two methods are suggested.
- Set up a default method.
- The second authentication is a passcode sent to you via text, call, or email whichever you decide.

# my.ctstate.edu

## myCTState

Students, faculty and staff can access Banner, the student information system; Blackboard, the course management system; CT State email, and other support services and systems by logging into myCTState. myCTState is for use for Fall 2023 (and later) actions exclusively. Those activities include, but are not limited to, registering for fall classes, accessing CT State technology, visiting New Student Orientation, and much more.

#### myCTState Announcements

Multifactor Authentication Requirement

Scheduled System Maintenance Timeframes

Recommended personal technology to access CSCU systems and Blackboard.

# Log In to myCTState to access Banner, Blackboard and Email Log IN Q NetID Lookup » Q First-time Login Assistance » Password Reset » Further Support »

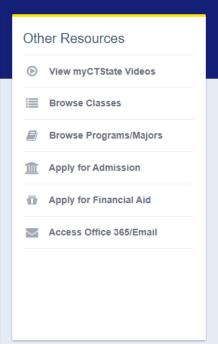

# **NetID** and Password

## Log In to myCTState

to access Banner, Blackboard and Email

LOG IN

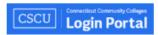

## Sign in

00987958@student.commnet.edu

Can't access your account?

Sign-in options

Next

The Connecticut State Colleges and Universities Information Technology (IT) resources are solely for use by authorized users. By accessing this system you are agreeing to abide by the Acceptable Use Policy and related policies.

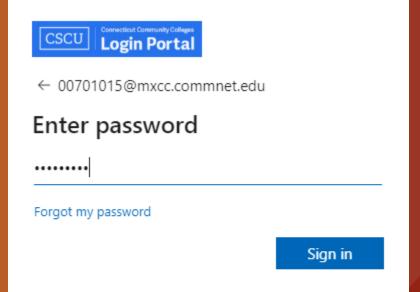

The Connecticut State Colleges and Universities Information Technology (IT) resources are solely for use by authorized users. By accessing this system you are agreeing to abide by the Acceptable Use Policy and related policies.

## $\equiv$ myCTState

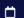

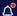

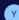

 $\triangle$ 

Important Information about Your CT State

Degree Program

1 of 2 Details

Fall 2023 Account Balance Due Date is August 15, 2023! The new CT State FAFSA CODE is 007635.

2 of 2

#### Welcome to myCTState!

The launch of myCTState coincides with the consolidation of Connecticut's 12 community colleges into one CT State Community College. The initial rollout focused on student onboarding, financial aid and registration for Fall 2023. Additional functionality is being incrementally rolled to facilitate student, faculty and staff experience.

Check for Updates

#### Student Self-Service

Access Your Student Profile Review Required Action Items Access Registration Dashboard Browse Classes Browse Course Catalog View Account Summary

- \*Browse Classes Documentation (Mobile)
- \*Browse Classes Instructional Video
- \*Registration Instructional Video

#### Faculty Self-Service

Browse Classes
Enter Grades
WDCE - Track Attendance
View Class Roster
Enter Office Hours
Manage Active Assignments
Access Faculty Resources

#### Blackboard

Blackboard

• Course syllabi, lectures, homework, etc. <u>Help Desk</u>

• Support for students and faculty Training Videos

· Videos may depict older software versions

College Email

Finance-Employees

Degree Works

Technology Help Desk

Student Accounts and Billing

#### Student Self-Service

А

Access Your Student Profile
Review Required Action Items

Access Registration Dashboard

Browse Classes

Browse Course Catalog

View Account Summary

Degree Works

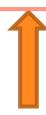

- \*Browse Classes Documentation
- \*Browse Classes Instructional Vid
- \*Registration Instructional Video

Course schedule, textbook information, grades, student records, etc.

## Registration

#### What would you like to do?

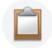

#### Prepare for Registration

View registration status, update student term data, and complete pre-registration requirements.

Click on x at the

the page

upper right to close

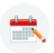

#### Register for Classes

Search and register for your classes. You can also view and manage your schedule.

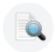

#### **Browse Classes**

Looking for classes? In this section you can browse classes you find interesting.

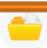

#### View Registration Information

View your past schedules and your ungraded classes.

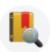

#### **Browse Course Catalog**

Look up basic course information like subject, course and description.

## My.ctstate.edu

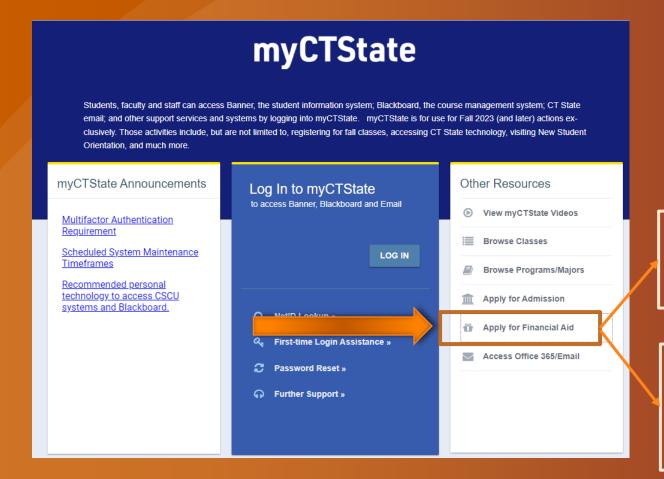

Start Here – apply for Financial Aid

Login – check on your Financial Aid status

Go to <a href="https://studentaid.gov">https://studentaid.gov</a>, click on Apply Now

### Blackboard

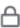

## **Blackboard**

Course syllabi, lectures, homework, etc.

## Help Desk

Support for students and faculty

## **Training Videos**

Videos may depict older software versions

After you have clicked on the Blackboard link, you will be in the Blackboard system.

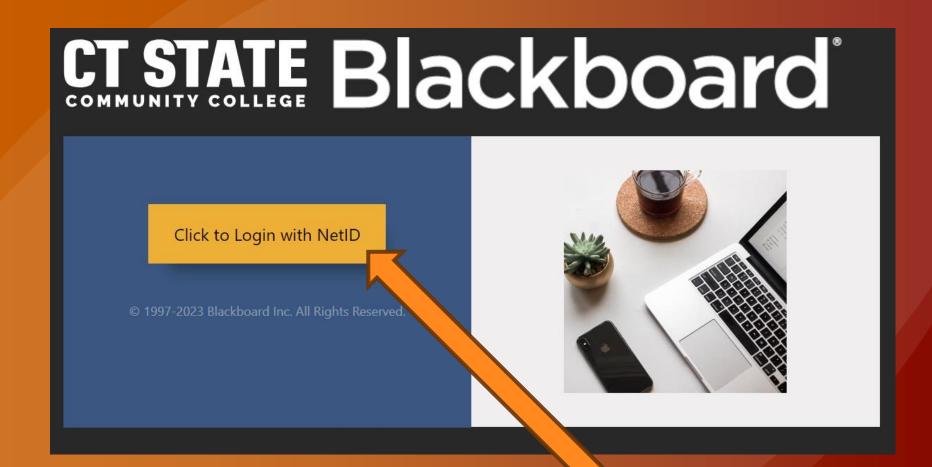

Go to Blackboard by clicking on "Click to Login with NetID".

Seven days before the first day of a class, you will be able to go to the Blackboard course site.

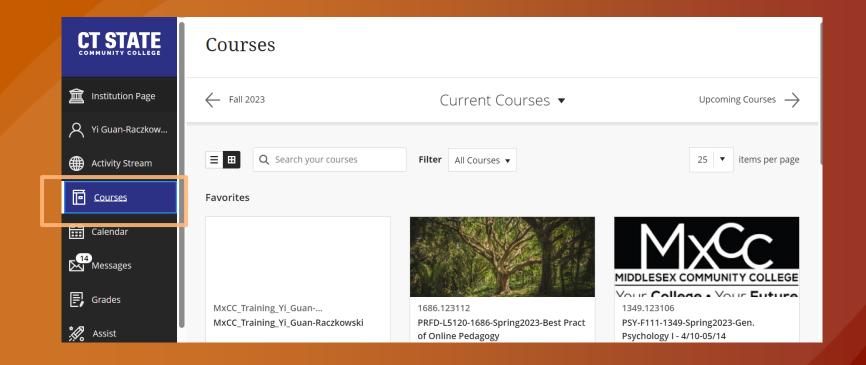

Click on Courses, you will see current courses. Seven days before the first day of a course, the course will be listed. On the Courses page. Click on a Course to enter the course Blackboard site.

# **Blackboard Learn**

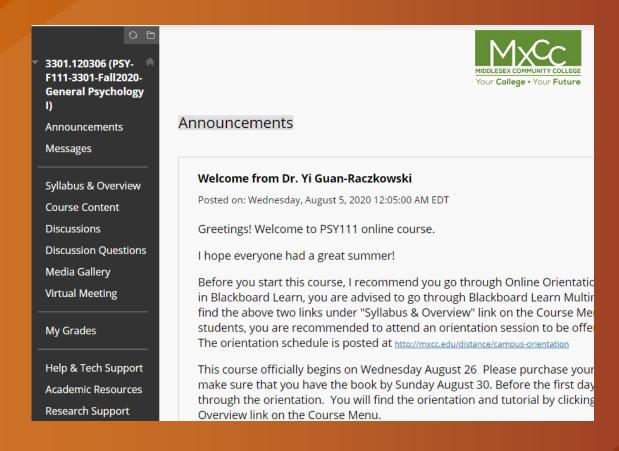

- •All MxCC online/hybrid/LRON courses and on-campus courses use Blackboard.
- •Syllabus, class files, announcement, email, assignment drop box, and exams.

## Learn Blackboard

## All MxCC registered students are enrolled to a Blackboard course:

MxCC\_Student\_Orientation: Essential Skills for Attending Courses Online/Remotely

Instructor: YG MxCC DL Support; MxCC DL Support-SC;

Announcements:

> To MxCC Summer Session II (July 6 starting) Online Students - Getting Ready

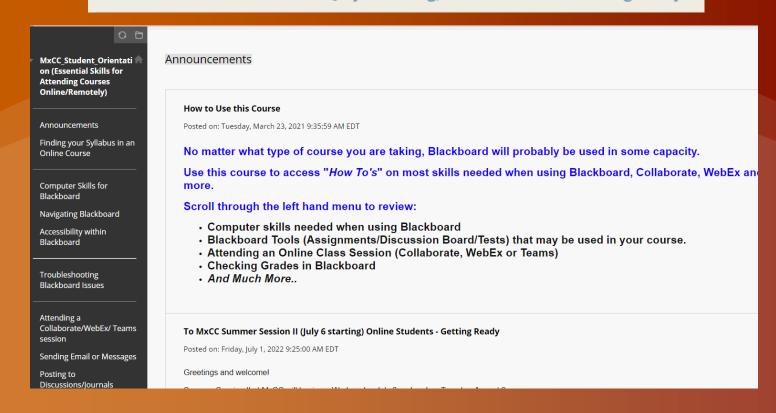

## Office 365 – Email, MS Teams, One-Drive

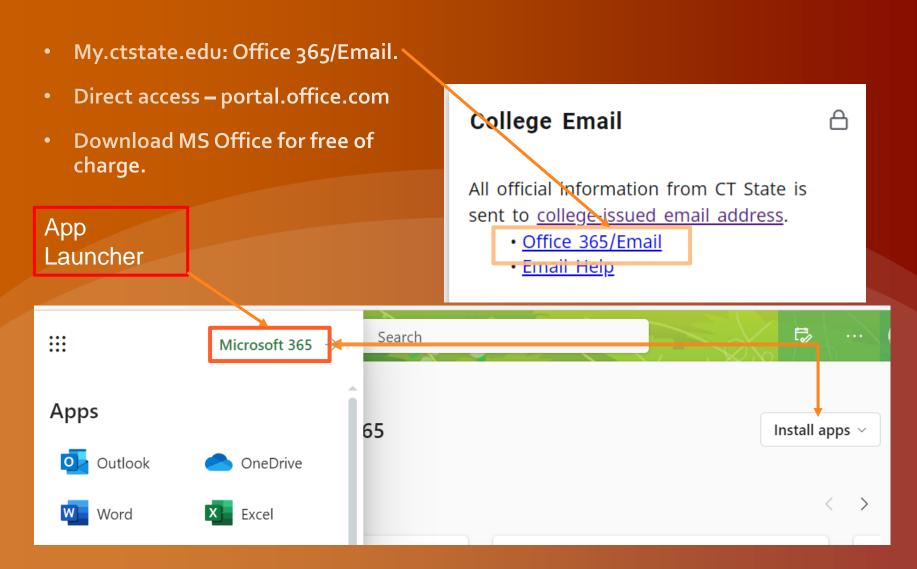

# Office 365 – Email

Check college email regularly.

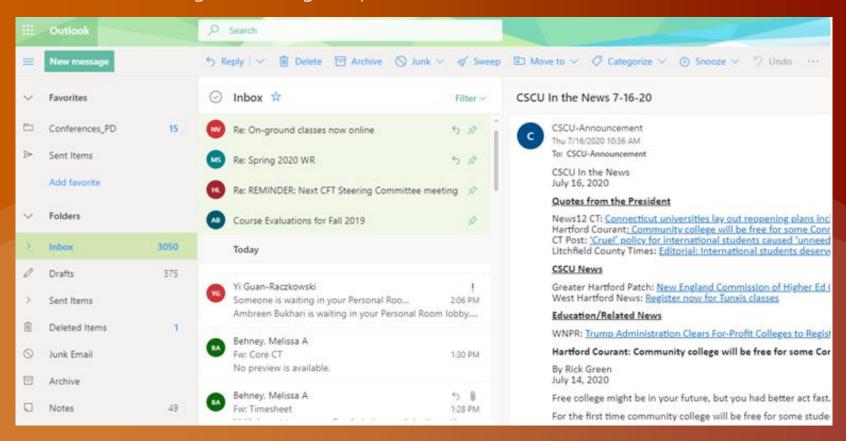

## https://mxcc.edu/distance/student-technology-resources

## Student Technology Resources

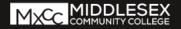

MENU **✓** 

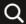

**QUICK LINKS** 

Go to MxCC Home Page: <a href="http://mxcc.edu">http://mxcc.edu</a>

Click on Menu and select Distance Learning (online courses) link.

Click on Students and then select Student Technology Resources in the Virtual Campus under Helpful link

# CT STATE

• The Center for Civic Engagement

#### HELPFUL LINKS

- Catalog & Policies
- Community Resources
- Consumer Information & Policies
- Core Competency Course Lists
- Emergency/Crisis Services
- Faculty Office Hours
- Final Exam Information
- General Education Requirements
- Graduation Information
- Sexual Harassment and Assault Information
- Student Handbook
- Student Right to Know Act Info
- Student Technology Resources In the Virtual Campus
- Transfer Ticket Programs

- ▶ How to Register
- Credit Online Classes
- ▶ Non-Credit Online Classes
- ▶ Take a SmarterMeasure Test
- ▶ What to Do ? (Step 1- Getting Started)
- ▶ How to Log On?
- ▶ Technical Help
- ▶ Live Real-Time Orientation
- Online Orientation
- ▶ Live/Remote & Online Classes
- Blackboard Tutorials
- Withdrawals and Refunds for Online Courses
- Phone Contacts
- ▶ Faculty Online Teaching
- ▶ General Studies Degree Online
- Academic Support
- Academic Policies

## STUDENT TECHNOLOGY RESOURCES

MxCC provides technology resources to keep students connected to the college and provide online support in various academic capacities. To access technology resources such as campus computers, wireless network, student email, MyCommNet, Student Self-Service, Blackboard, and library online resource, you need a NetID and password.

- Student Technology Resources Videos
- Student Technology Resources
   Presentation (PDF)

Download Student Technology Resources (.pdf)

Tech Trail for Students – Live/Remote Technology Workshops for Students

Blackboard | Campus Computer Labs & Wireless Network | eTutoring | Library Databases | Library Research in Blackboard | MyCommNet | Student College Email | Student Self-Service | Virtual Campus on Blackboard | Office 365 Advantage/MS Teams | WebEx | Pegasus Green |

MYCOMMNET

# **MxCC IT Service**

- Need help logging onto campus computers.
- Have NetID and Password reset when you cannot reset password yourself.
- Problem with WebEx or MS Teams

## **Contact IT**

- Wheaton Hall Room 304
- <u>mx-it@mxcc.commnet.edu</u>

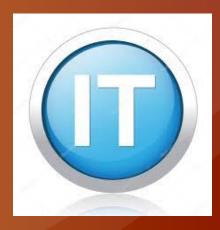

# **MxCC** Distance Learning

## Need Help with MyCTState or Blackboard?

- 860.343.5756
- mxccdistance@mxcc.edu
- <a href="http://mxcc.edu/distance">http://mxcc.edu/distance</a>
- Chapman -701 B/C
- Monday Friday, 8:30 am to 5:00 pm
- 860-723-0221 (24x7 Help Desk)
  - Blackboard
  - MyCTState, Banner Self-Service, WebEx, MS Teams, Blackboard Collaborate

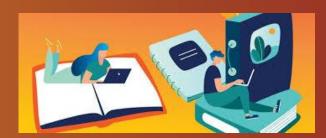

# **MxCC** Records Office

## **Contact Records Office if:**

- You are a continuing or re-admit student.
- Have questions about Student Selfservice.
- 860.343.5724
- Founders Hall Room 153

# **MxCC Library**

- Have questions regarding library online services?
- Library databases?
- Information literacy training?

## Contact the Library at

- 860.343.5830
- Chapman Hall first floor
- mx-library@mxcc.edu
- http://mxcc.edu/library

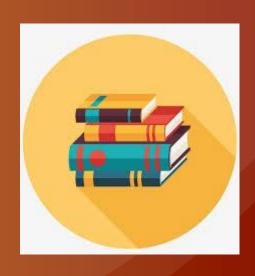